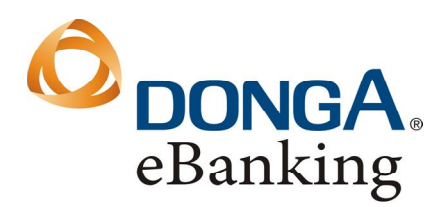

# **HƯỚNG DẪN CÀI ĐẶT GPRS & ỨNG DỤNG DONGA MOBILE BANKING**

# **1. GPRS là gì?**

- GPRS (General Packet Radio Service Dịch vụ vô tuyến gói chung): là dịch vụ truyền tải mới của hệ thống GSM, áp dụng nguyên lý gói vô tuyến để truyền số liệu của người sử dụng một cách có hiệu quả giữa máy điện thoại di động tới các mạng truyền số liệu.
- Hiện tại, dịch vụ GPRS đã được hỗ trợ cho các mạng Vinaphone, Mobifone, Viettel, Vietnamobile.

## **2. Vùng phủ sóng của các mạng**

- Vinaphone: 63 tỉnh thành trên cả nước
- Mobifone: 63 tỉnh thành trên cả nước
- Viettel: 63 tỉnh thành trên cả nước
- Vietnamobile: 54 tỉnh thành trên cả nước

#### **3. Phí GPRS**

- **3.1 Phí đăng kí**: miễn phí cho tất cả các mạng
- **3.2 Phí sử dụng**: tham khảo biểu phí mới nhất tại website của nhà cung cấp viễn thông
	- **Mobifone:** www.mobifone.com.vn
	- **Vinaphone:** www.vinaphone.com.vn
	- **Viettel:** www.viettel.com.vn
	- **Vietnamobile:** www.vietnamobile.com.vn
- **4. Hướng dẫn cài đặt GPRS** 
	- **4.1 Phương Pháp 1: Cài đặt GPRS thông qua nhà cung cấp mạng**
	- **4.1.1 Hướng dẫn cài đặt GPRS cho mạng Mobifone** 
		- **Cách 1:**
	- Bước 1: Đăng ký tài khoản Mobifone Portal trên: http://www.mobifone.com.vn
	- Bước 2: Chọn **Tiện ích online/Cài đặt tự động/Đăng ký sử dụng GPRS** và làm theo hướng dẫn.
	- Bước 3: Tin nhắn cấu hình tự động tương thích với cấu hình Wap được gửi đến điện thoại. Chọn "Install" để cài đặt và lưu lại cấu hình.

(Thông tin chi tiết tại: http://www.mobifone.com.vn hoặc gọi **18001090**)

**Cách 2:**

Bước 1: Soạn tin: **DK GPRS** gửi đến số 994 để đăng ký dịch vụ

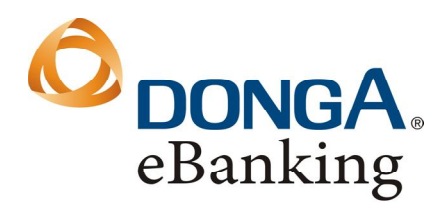

#### **Ngân hàng Đông Á** Hội sở: 130 Phan Đăng Lưu Phường 3, Quận Phú Nhuận, Tp.HCM Tel: (84-8) 3995 1483 Fax: (84-8) 3995 1614 SWIFT: EACBVNVX www.dongabank.com.vn

(Áp dụng cho tất cả các thuê bao Mobifone trên toàn quốc)

 Bước 2: Soạn tin: **GPRS <tên hãng viết tắt><loại máy>** gửi đến số 994 để nhận cấu hình tự động

**Tên hãng viết tắt**: Nokia: N, Sony Ericsson: E, SamSung: SA, Motorola: M, LG: L

Ví dụ : **GPRS N7210** cho máy Nokia 7210 hoặc **GPRS NN70** cho máy Nokia N70

- Bước 3: Tin nhắn cấu hình tự động được gửi đến điện thoại:
	- Màn hình xuất hiện bản tin "1 New Browser Message"
	- Nhấn "READ"
	- Màn hình xuất hiện bản tin "Browser Update, Update is Required"
	- Nhấn "UPDATE"
	- Nhập mã PIN=1234 rồi nhấn "OK"
	- Màn hình xuất hiện bản tin thông báo "Update complete"

(Thông tin chi tiết tại: **http://www.mobifone.com.vn** hoặc gọi **18001090**)

#### **4.1.2 Hướng dẫn cài đặt GPRS cho mạng Vinaphone**

- Bước 1: Đăng ký VinaPortal trên: http://www.vinaphone.com.vn
- Bước 2: Chon "Gửi cấu hình tự động" và làm theo hướng dẫn trên màn hình.
- Bước 3: Tin nhắn cấu hình tự động (configuration message) tương thích với cấu hình Wap được gửi đến điện thoại. Chọn "Install" để cài đặt và lưu lại cấu hình. (Thông tin chi tiết tại: http://www.vinaphone.com.vn hoặc gọi **18001091**)

#### **4.1.3 Hướng dẫn cài đặt GPRS cho mạng Viettel**

- Bước 1: Soạn tin gửi đến 191 để đăng ký dịch vụ.
	- Gói 1: soạn tin nhắn: GPRS1  $\rightarrow$  191
	- Gói 2: soạn tin nhắn: GPRS2  $\rightarrow$  191
	- Gói 3: soạn tin nhắn: GPRS3  $\rightarrow$  191
- $\cdot$  Bước 2: Hệ thống gửi tin nhắn xác thực đăng ký GPRS Soạn tin "YES" gửi đến 191 để chấp nhận sử dụng dịch vụ GPRS
- Bước 3: Soạn tin: **GPRS Tênmáy** gửi đến 191 để nhận cấu hình tự động **Tên máy:** không bao gồm tên của hãng sản xuất mà chỉ cần viết tên dòng máy
- Ví dụ: Cài đặt cho máy Nokia 6030, soạn: **GPRS 6030** hoặc Nokia N70, soạn: **GPRS N70**
- Bước 4: Hệ thống Viettel gửi 3 tin nhắn cấu hình (GPRS/MMS/WAP). Chon "Install" để cài đặt và lưu lại cấu hình. Khi máy hỏi password, Nhập "**1111**" (Thông tin chi tiết tại: http://www.viettel.com.vn hoặc gọi **19008198**)

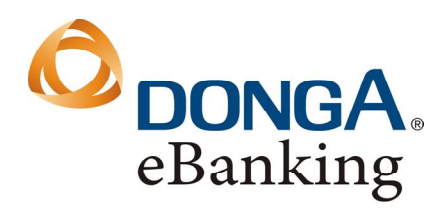

#### **Ngân hàng Đông Á** Hội sở: 130 Phan Đăng Lưu Phường 3, Quận Phú Nhuận, Tp.HCM Tel: (84-8) 3995 1483 Fax: (84-8) 3995 1614 SWIFT: EACBVNVX www.dongabank.com.vn

#### **4.1.4 Hướng dẫn cài đặt GPRS cho mạng Vietnamobile**

- Bước 1: soạn tin **GPRS** gửi đến **222** (miễn phí)
- Bước 2: Một bản tin cấu hình tự động sẽ được gửi đến máy điện thoại, chon Lưu/Save để cài đặt.
- Bước 3: Nhập mã **PIN 1111** nếu điện thoại yêu cầu.

#### **4.2 Phương Pháp 2: Cài đặt GPRS tự động qua tổng đài 8798**

- Bước 1: Khách hàng đăng ký mở dịch vụ GPRS
	- Mobifone: Soạn tin **DK GPRS** gửi đến 994
	- Vinaphone: Đăng ký VinaPortal trên trang: http://www.vinaphone.com.vn
	- Viettel: Soạn tin **GPRS1, GPRS2** hoặc **GPRS3** gửi đến 191 (tham khảo phí GPRS)
- Bước 2: Soạn tin: **GPRS1** gửi đến 8798 để nhận cấu hình tự động
- Bước 3: Chọn "Save to Setting" để lưu tin nhắn cấu hình tự động
- Phí dịch vụ: 15.000 đồng/ 1 SMS

## **5. Hướng dẫn cài đặt ứng dụng DongA Mobile Banking**

Sau khi cài đặt GPRS thành công. Quý khách thực hiện các bước sau để cài ứng dụng DongA Mobile Banking. Có 3 cách cài ứng dụng:

## ➢ **Cách 1**: **Cài đặt ứng dụng DongA Mobile Banking bằng SMS**

- Bước 1: Soạn tin nhắn theo cú pháp gửi đến tổng 1900545464/8149
- − Cú pháp: **DABMB** (Dành cho tất cả các dòng điện thoại dùng chung như SamSung, Nokia, LG, Sony Ericsson....)
- − Cú pháp: **DABMB WM** (Dành cho các dòng điện thoại hỗ trợ hệ điều hành Windows Mobile 5.0 trở về sau)
	- Bước 2: Hệ thống sẽ gửi tin nhắn Wap Push để tải ứng dụng DongA Mobile Banking. Làm theo hướng dẫn để cài ứng dụng vào điện thoại.
	- Phí dịch vụ:
- − 1.000 đồng/ 1 tin SMS (gửi đến 8149) + phí GPRS để cài ứng dụng DongA Mobile Banking dung lượng 100KB (tham khảo **mục 3** phí GPRS ).
- − 500 VNĐ/ 1 tin nhắn (gửi đến 1900545464) + phí GPRS để cài ứng dụng DongA Mobile Banking dung lượng 100KB (tham khảo **mục 3** phí GPRS )
- ➢ **Cách 2**: **Cài đặt ứng dụng DongA Mobile Banking từ máy tính**

**Bước** 1: Dowload ứng dụng trên website: www.dongabank.com.vn hoặc https://ebanking.dongabank.com.vn

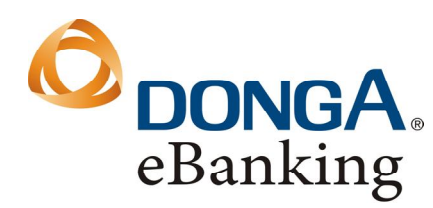

**Ngân hàng Đông Á** Hội sở: 130 Phan Đăng Lưu Phường 3, Quận Phú Nhuận, Tp.HCM Tel: (84-8) 3995 1483 Fax: (84-8) 3995 1614 SWIFT: EACBVNVX www.dongabank.com.vn

- Bước 2: Cài đặt ứng dụng từ máy tính vào điện thoại bằng kết nối Bluetooth hoặc bằng Cáp USB.
- Phí dịch vụ: miễn phí.
- ➢ **Cách 3: Cài đặt ứng dụng DongA Mobile Banking từ Wap (GPRS/ WIFI)**
- **Bước 1**: Trong mục Browser trên điện thoại di động khách hàng có thể nhập 1 trong 2 đường link sau:
- − Nhập đường link: http://mb.dongabank.com.vn/caidat hoặc
- − Nhập đường link: http://mb.dongabank.com.vn. Màn hình tiếp theo hiển thị link: "*Cai dat ung dung DongA Mobile Banking*" Khách hàng click vào link này (tương ứng với việc vào trực tiếp link http://mb.dongabank.com.vn/caidat) khách hàng cài đặt phiên bản tương ứng vào điện thoại.
- **Bước 2**: Chọn phiên bản ứng dụng phù hợp với dòng điện thoại đang sử dụng (Windows Mobile/ Black Berry/ Các loại điện thoại khác) để tải về máy.
- **Bước 3**: Tiến hành cài đặt theo hướng dẫn.